# Site [www.bricolux.be](http://www.bricolux.be/) Guide à l'attention des **enseignants**, des **directions** d'écoles, des **PO** (Pouvoirs Organisateurs) …

Les instructions qui suivent s'adressent **en priorité** aux établissements scolaires, à leurs enseignants, à leurs directions et aux pouvoirs organisateurs (dont les administrations communales).

# Créer un compte sur le site ?

Deux cas de figure sont à envisager :

- CAS n°1 Vous êtes **le « pouvoir organisateur »** càd que vous allez valider les devis entrés préalablement par les enseignants ou les agents de votre institution ?
- CAS n°2 Vous êtes **un enseignant ou un agent** et allez établir des devis **ou** entrer des commandes ?

#### CAS n°1 → Compte Pouvoir Organisateur

Ce type de compte est créé par Bricolux.

Le login et le mot de passe pour vous connecter sous ce statut ont été communiqués par écrit (courrier ou email) par nous. En cas d'oubli et pour des raisons de sécurité, ils seront à nouveau communiqués exclusivement par écrit.

### CAS n°2 → Compte Enseignant ou Agent

Avant d'établir des devis ou des commandes, vous **devez tout d'abord** créer votre compte personnel sur le site **en le rattachant impérativement à votre école ou à votre institution**.

Pour ce faire, le pouvoir organisateur ou la direction de votre établissement **doit** vous communiquer deux codes - un login PO et un mot de passe PO – que vous allez introduire **lors de la création** de votre compte.

■ Voir les champs de saisie dans le visuel ci-après !

Créez votre compte en procédant de la sorte :

- Cliquez sur « *SE CONNECTER* »
	- o Ou allez à la page « *[Vous N'êtes Pas Encore Client](https://www.bricolux.be/newcustomer)* »
- Complétez les informations de la seconde rubrique (« *Vous êtes un enseignant ou …* »)
	- o Cf. numéros de 1 à 6 dans le visuel ci-après.
- Entrez les codes transmis par votre PO ou votre direction dans les champs « *Login École / PO* » et « *Mot de passe École / PO* »
	- o Cf. A et B dans le visuel ci-après.
- Cliquez sur le bouton « *S'ENREGISTRER* »

Votre compte est créé, il vous reste à aller dans votre messagerie pour ouvrir l'email envoyé par le site à la suite de la création de votre compte et cliquer sur le lien afin de confirmer la procédure.

Vous pouvez dorénavant vous connecter **en utilisant votre email comme login et votre mot de passe** (introduit dans 5 et 6 lors de la création du compte – cf. visuel en page suivante)

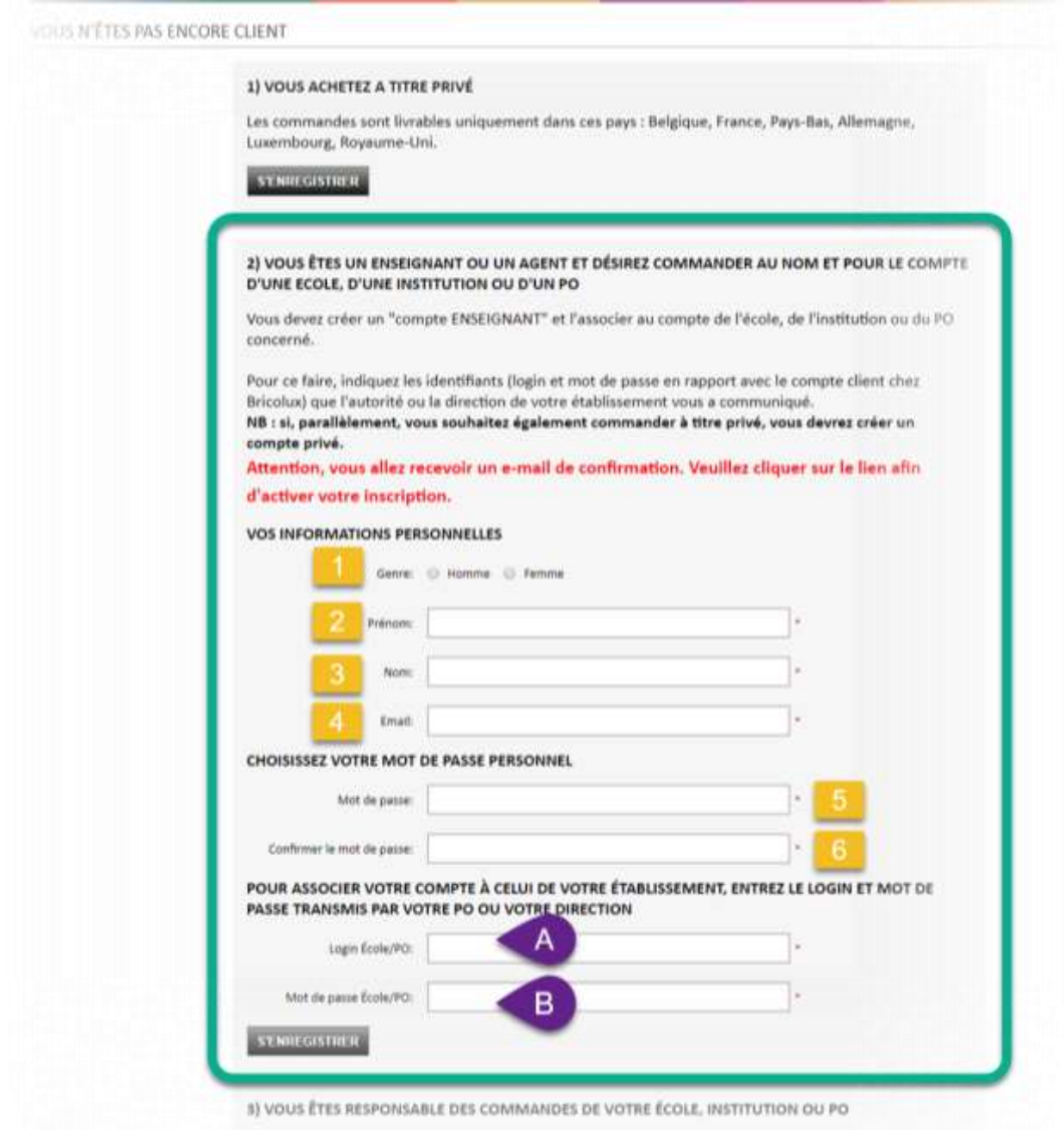

## Après avoir créé un compte, il faut le valider !

Lorsque vous avez terminé la création de votre compte, le système envoie immédiatement un email (à l'adresse du compte en question) demandant une confirmation (càd un « clic » sur un lien hypertexte).

#### **Tant que cette confirmation n'a pas été réalisée, votre compte n'est pas opérationnel !**

NB : vous ne trouvez pas l'email … il est possible qu'il soit bien arrivé mais dans la rubrique « SPAMS ».

# Dois-je passer un « devis » ou une « commande » ?

Si vous passez commande pour le compte d'un « tiers » (ex : école, institution, …) vous avez du recevoir de la part de votre autorité l'instruction d'introduire des DEVIS ou de passer des COMMANDES.

Ce choix est proposé à la fin du panier :

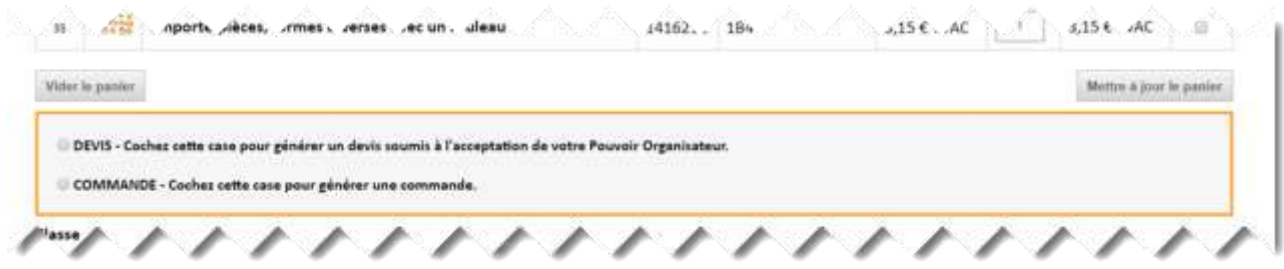

Un « DEVIS » est en fait une pré-commande qui devra être validée par un supérieur hiérarchique ; elle n'est pas prise en considération par Bricolux du moins pas tant que le devis ait été validé (transformé en commande). Par contre, une commande est prise en compte et traitée – d'un point de vue commercial et comptable – par Bricolux.

# Comment valider mon devis ou ma commande ?

Lorsque votre panier est complet, c'est-à-dire lorsque tous les articles ont été sélectionnés et les quantités fixées, **vous devez valider ou fournir des informations obligatoires (cf. A à E dans le visuel)**.

- A. choisir Devis ou Commande
- B. indiquer la date de livraison au plus tôt
- C. indiquer la date de livraison au plus tard
- D. cocher l'acceptation des conditions générales
- E. cliquer sur le bouton « Valider votre Panier » pour terminer l'opération

Le cas échéant, vous pouvez ajouter des **informations facultatives (cf. 1, 2, 3, 4)** qui seront reprises sur les documents Bricolux (notes d'envoi, factures …) :

- 1. une référence à la classe (ex : « *1 primaire* »)
- 2. le nom du professeur
- 3. la référence de votre bon de commande interne (sera reprise sur la facture Bricolux)
- 4. un commentaire, à l'attention de Bricolux, en rapport avec votre commande.

SVP  $\rightarrow$  reportez-vous au visuel ci-dessous !

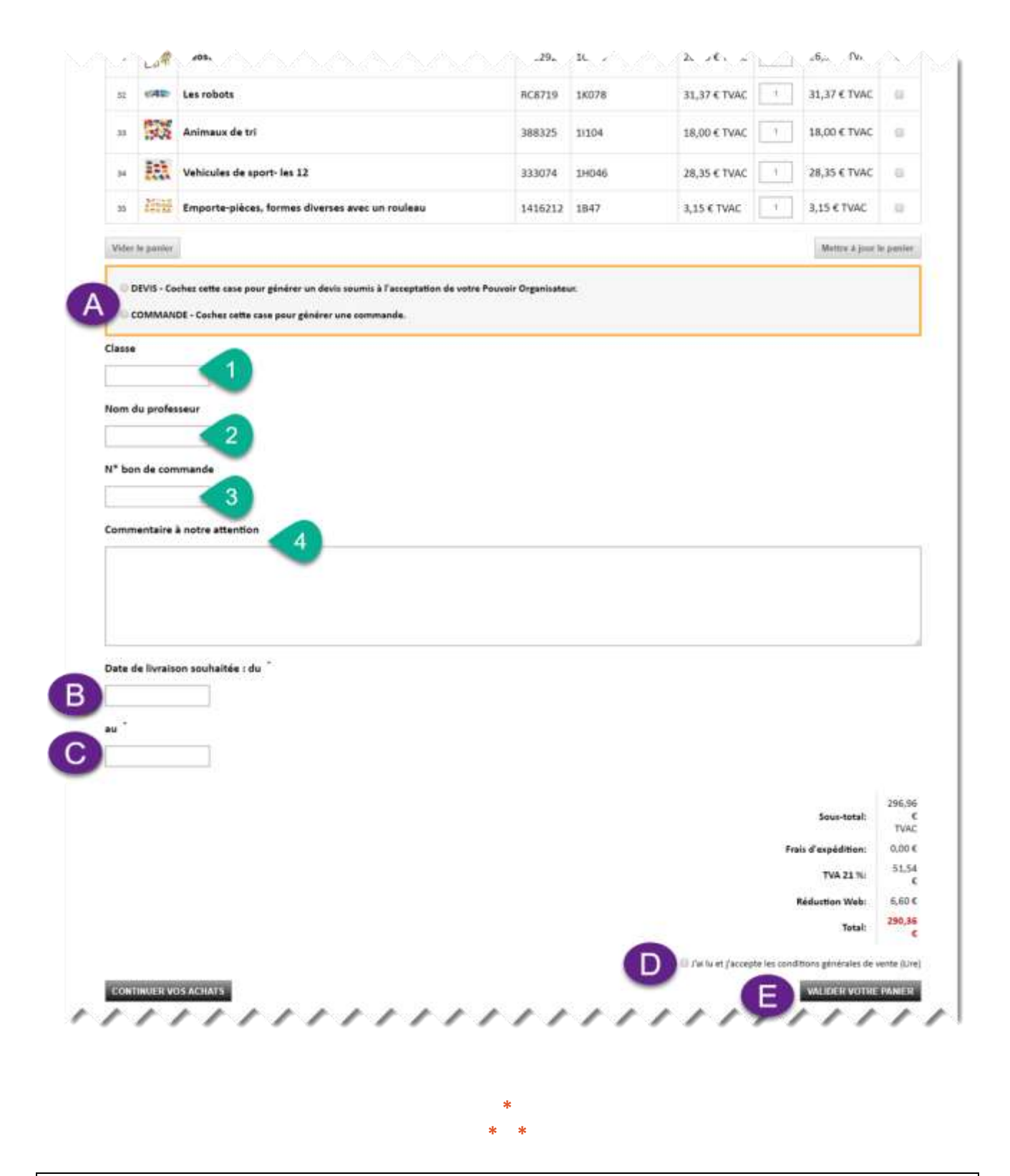

Si vous rencontrez un problème particulier, contactez-nous par téléphone ou envoyez-nous un message en utilisant le formulaire de contact du site.

A votre service.

BRICOLUX - 25 avril 2018